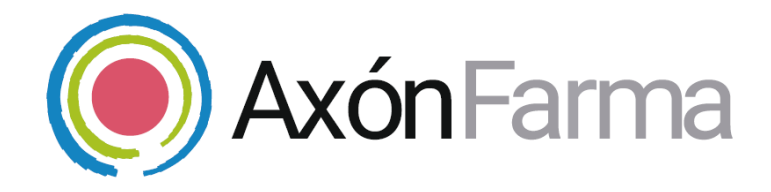

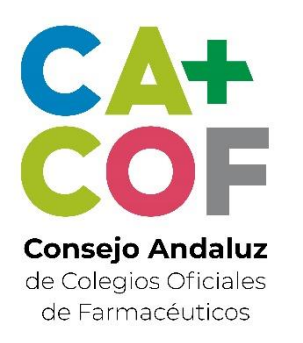

# **TRÁMITES ADMINISTRATIVOS**

**GUÍA RÁPIDA DE USUARIO** 

### **UNA VISTA RÁPIDA AL SISTEMA**

ACCESO AL MÓDULO DE **SEGUIMIENTO** 

TRÁMITES ADMINISTRATIVOS

### **CÓMO ACCEDER A LAS COMUNICACIONES DE CAMBIO DE TITULARIDAD**

Accede al módulo de "**Seguimiento".** Después pulsa en la sección de "**Trámites administrativos"** y directamente accedes a "**Cambios de titularidad**"

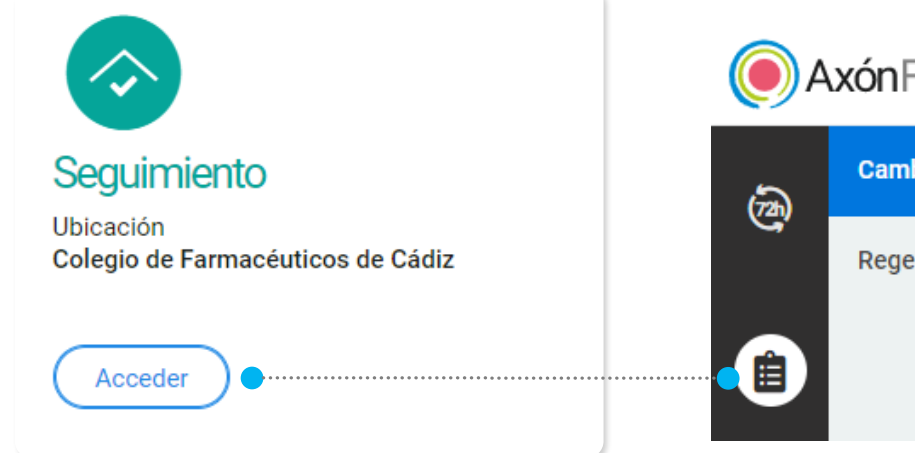

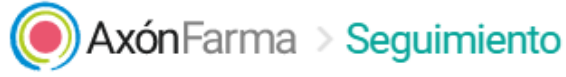

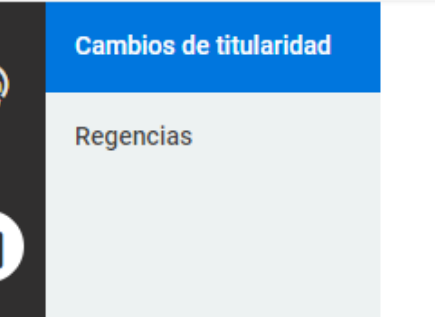

Aquí puedes consultar todas las comunicaciones relacionadas con los cambios de titularidad.

Realiza una búsqueda para localizarlas usando los filtros que te permiten escoger la farmacia y el periodo de fechas en que se realizan las comunicaciones

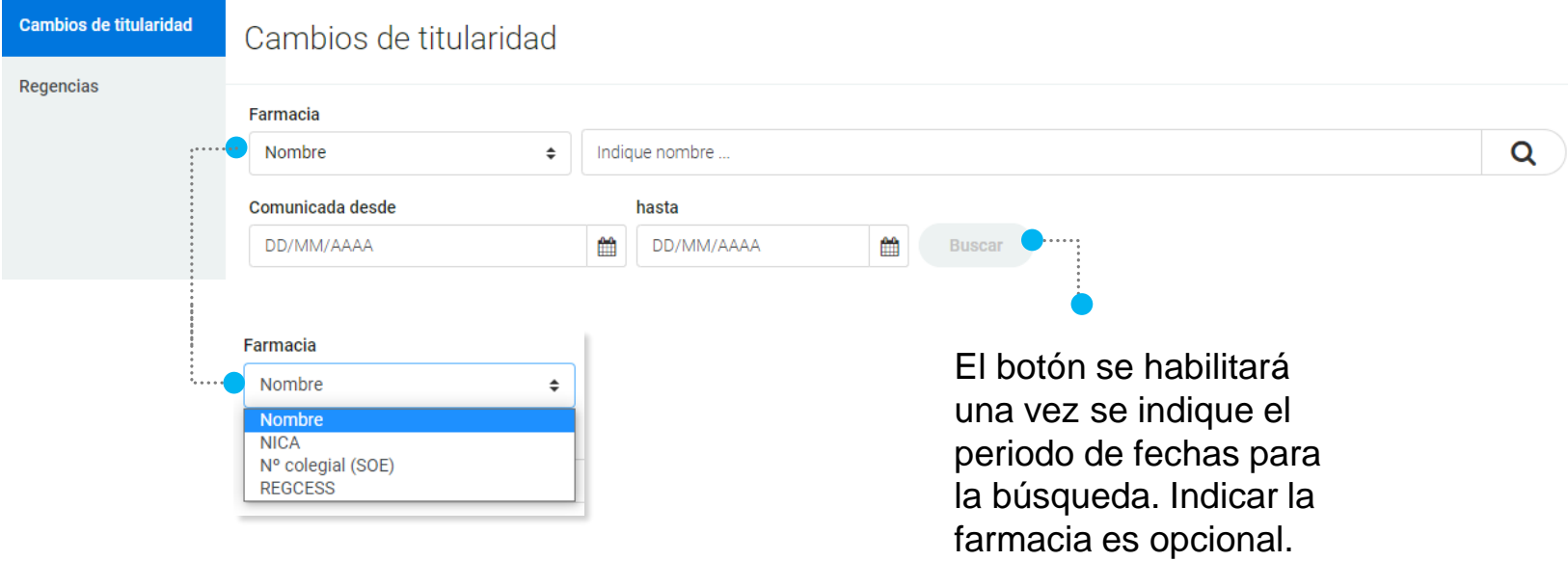

Si accediste como usuario del Consejo o como auditor, también podrás filtrar por provincia:

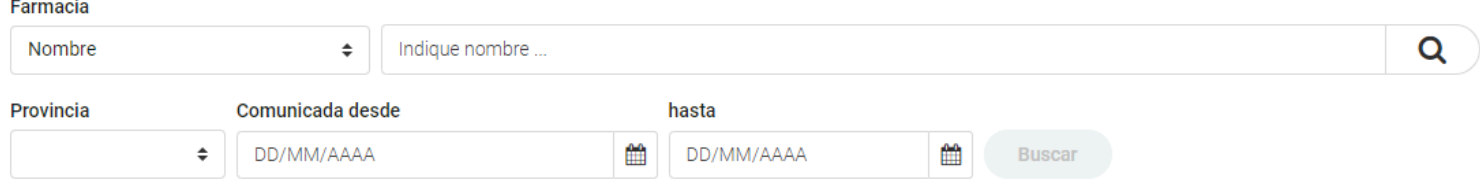

Una vez se hace clic en "Buscar", para cada comunicación se muestra información sobre la fecha en que se comunica, fecha de resolución, NICA y farmacia. Además podremos exportar los resultados obtenidos a un archivo de Excel. Si pulsamos en el nombre de la farmacia podremos ver más detalles. Si la comunicación se registró recientemente y tienes el perfil adecuado, aparecerá un aspa negra a su derecha indicando que se puede borrar.

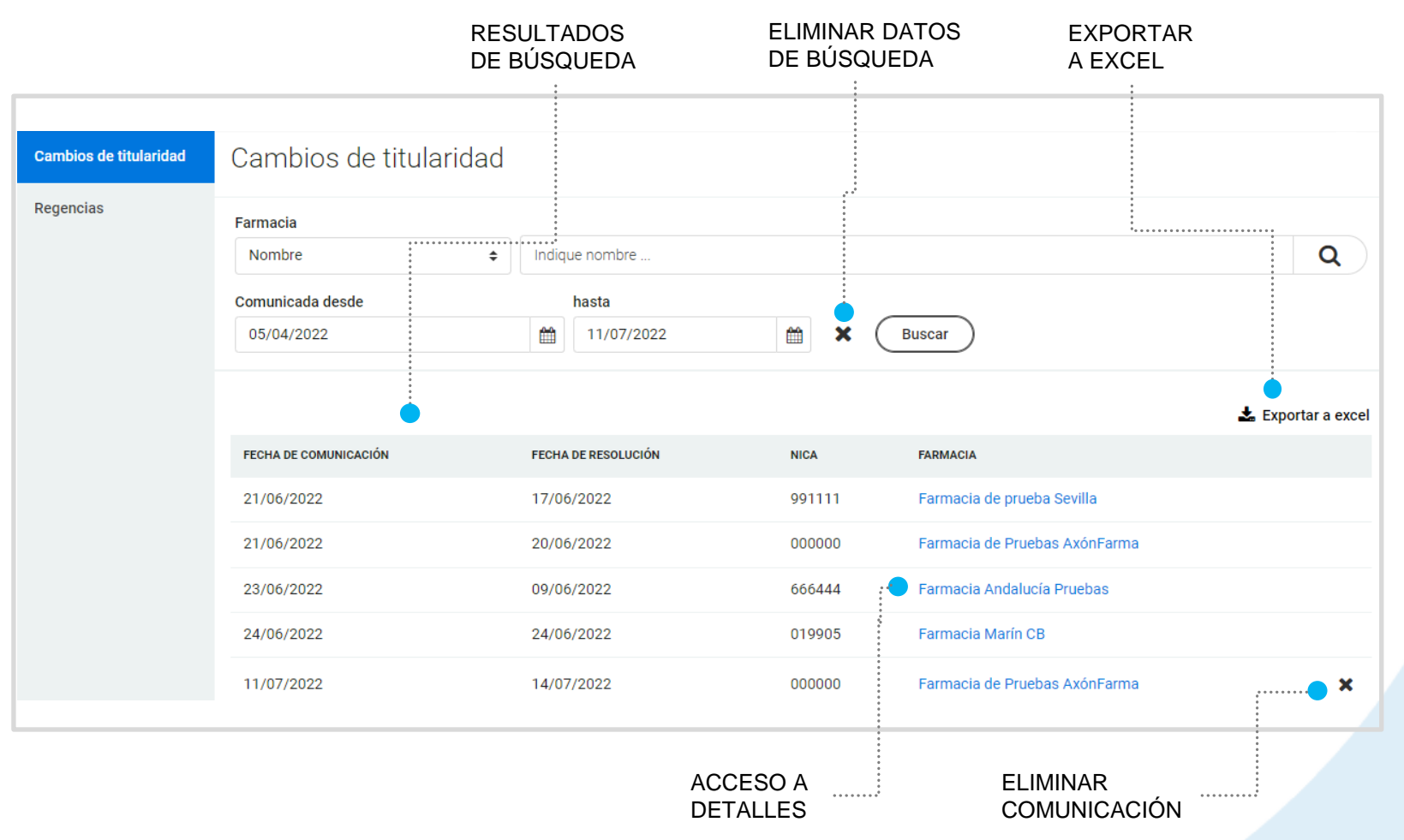

Desde el detalle de la comunicación puedes acceder a toda la información registrada.

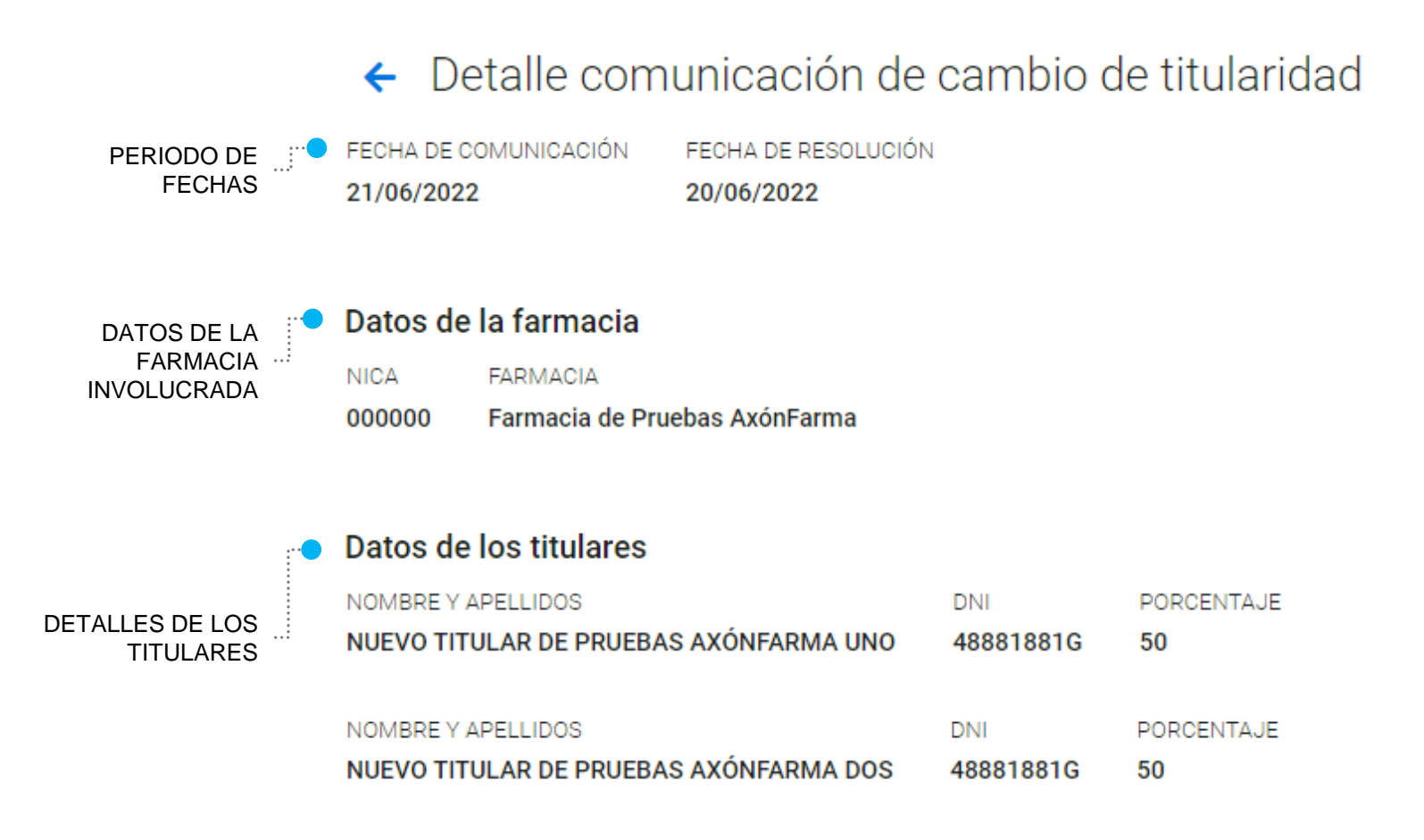

Si creaste la comunicación recientemente, en lugar de ver únicamente los detalles, también podrás editarlos.

Si accediste mediante un usuario con perfil de Delegación Territorial podrás crear nuevas comunicaciones haciendo clic en el símbolo + situado en la parte superior derecha desde el apartado de búsqueda:

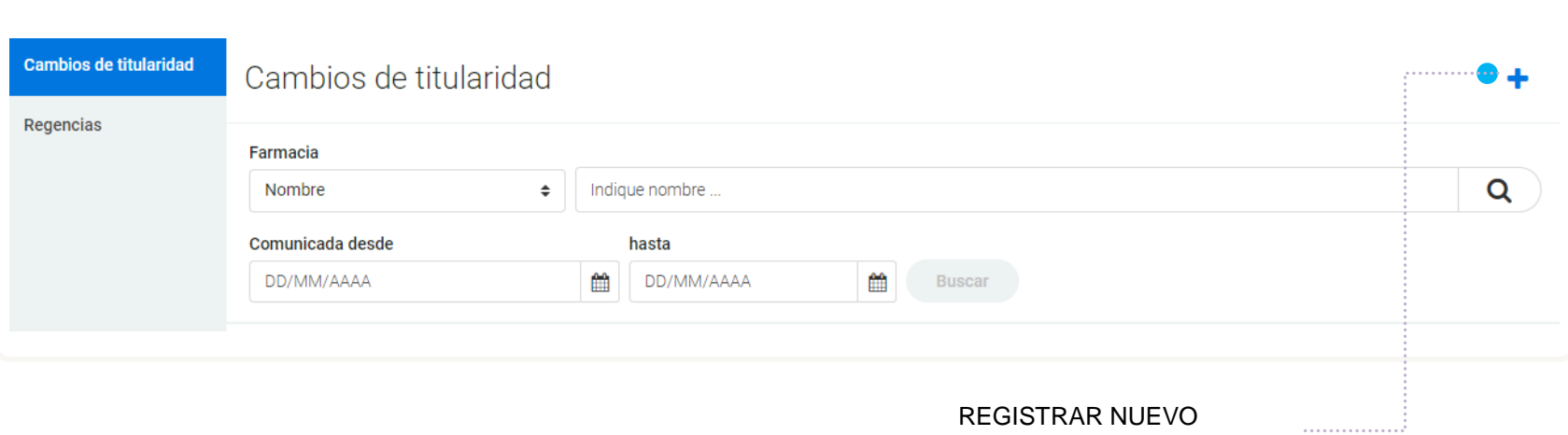

CAMBIO DE TITULARIDAD

#### Para informar de un nuevo cambio de titularidad será necesario rellenar el siguiente formulario: Tipo de documento

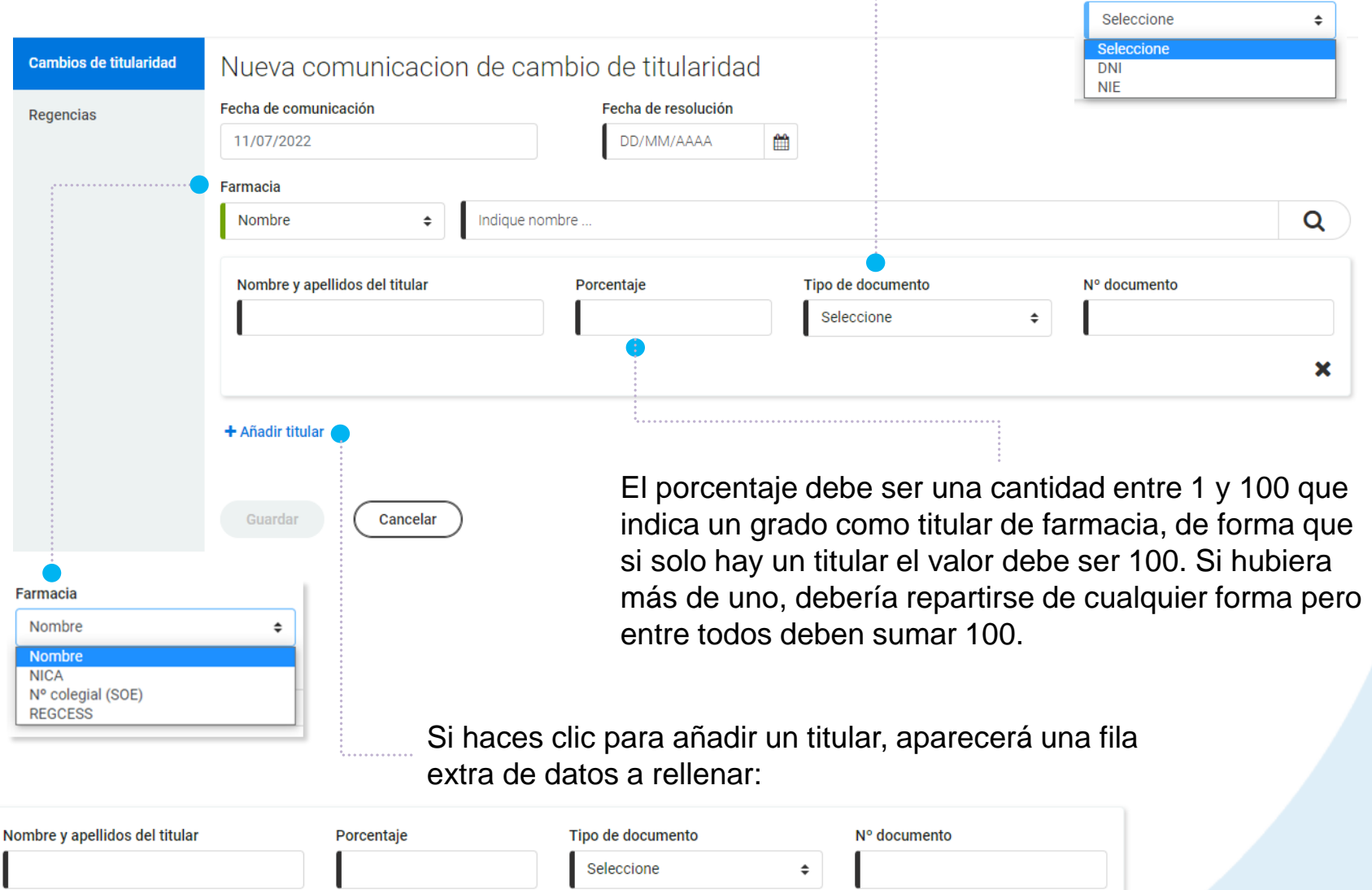

 $\boldsymbol{\mathsf{x}}$ 

### **CÓMO CREAR UNA COMUNICACIÓN DE CAMBIO DE TITULARIDAD**

**Guardar** 

**Cancelar** 

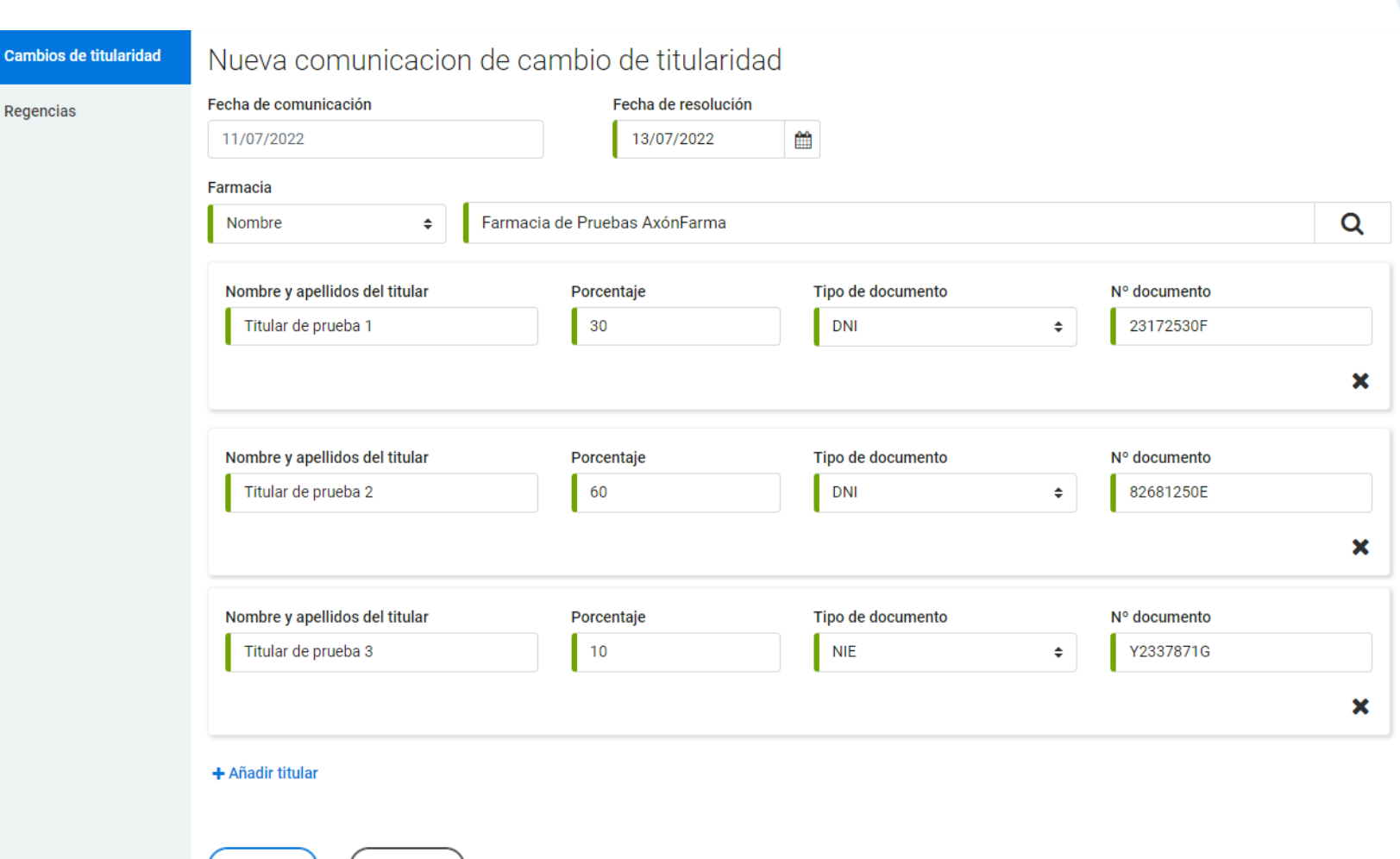

En este ejemplo vemos varios titulares de farmacia añadidos, cada uno con su correspondiente porcentaje, siendo 100 la suma de todos ellos para que se habilite el botón "Guardar":

### **CÓMO ACCEDER A LAS COMUNICACIONES DE REGENCIAS**

Accede al módulo de "**Seguimiento".** Después pulsa en la sección de "**Trámites administrativos"** y seguidamente en "**Regencias**"

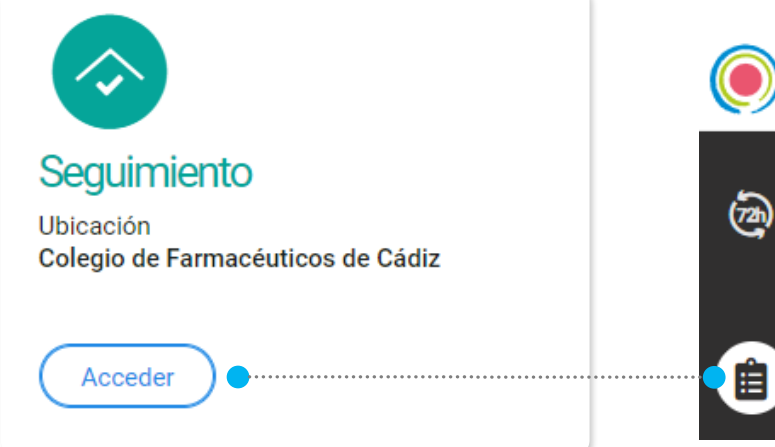

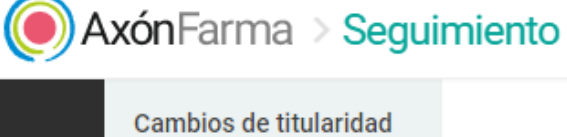

**Regencias** 

Aquí puedes consultar todas las comunicaciones relacionadas con las regencias.

Realiza una búsqueda para localizarlas usando los filtros que te permiten escoger la farmacia y el periodo de fechas en que se realizan las comunicaciones

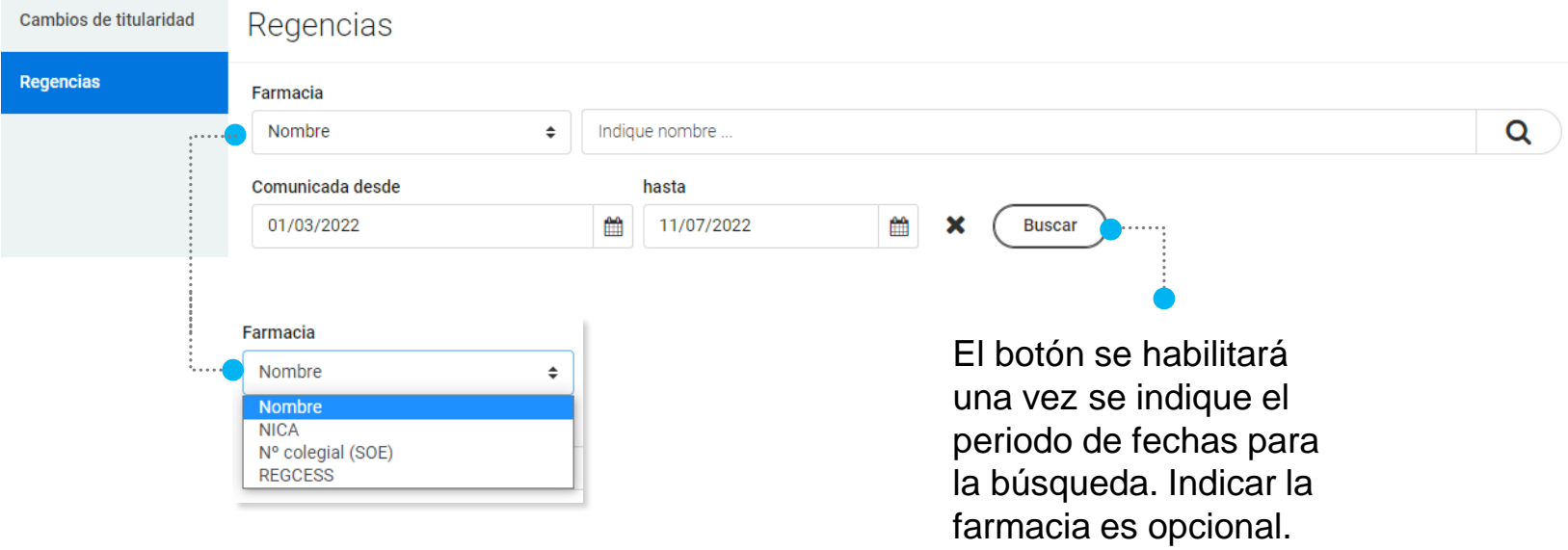

Si accediste como usuario del Consejo o como auditor, también podrás filtrar por provincia:

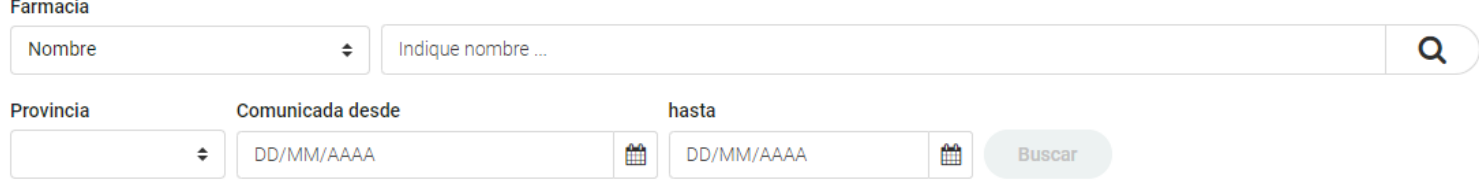

Una vez se hace clic en "Buscar", para cada comunicación se muestra información sobre la fecha en que se comunica, NICA, farmacia, fecha de inicio y fecha de finalización. Además podremos exportar los resultados obtenidos a un archivo de Excel. Si pulsamos en el nombre de la farmacia podremos ver más detalles. Si la comunicación se registró recientemente y tienes el perfil adecuado, aparecerá un aspa negra a su derecha indicando que se puede borrar.

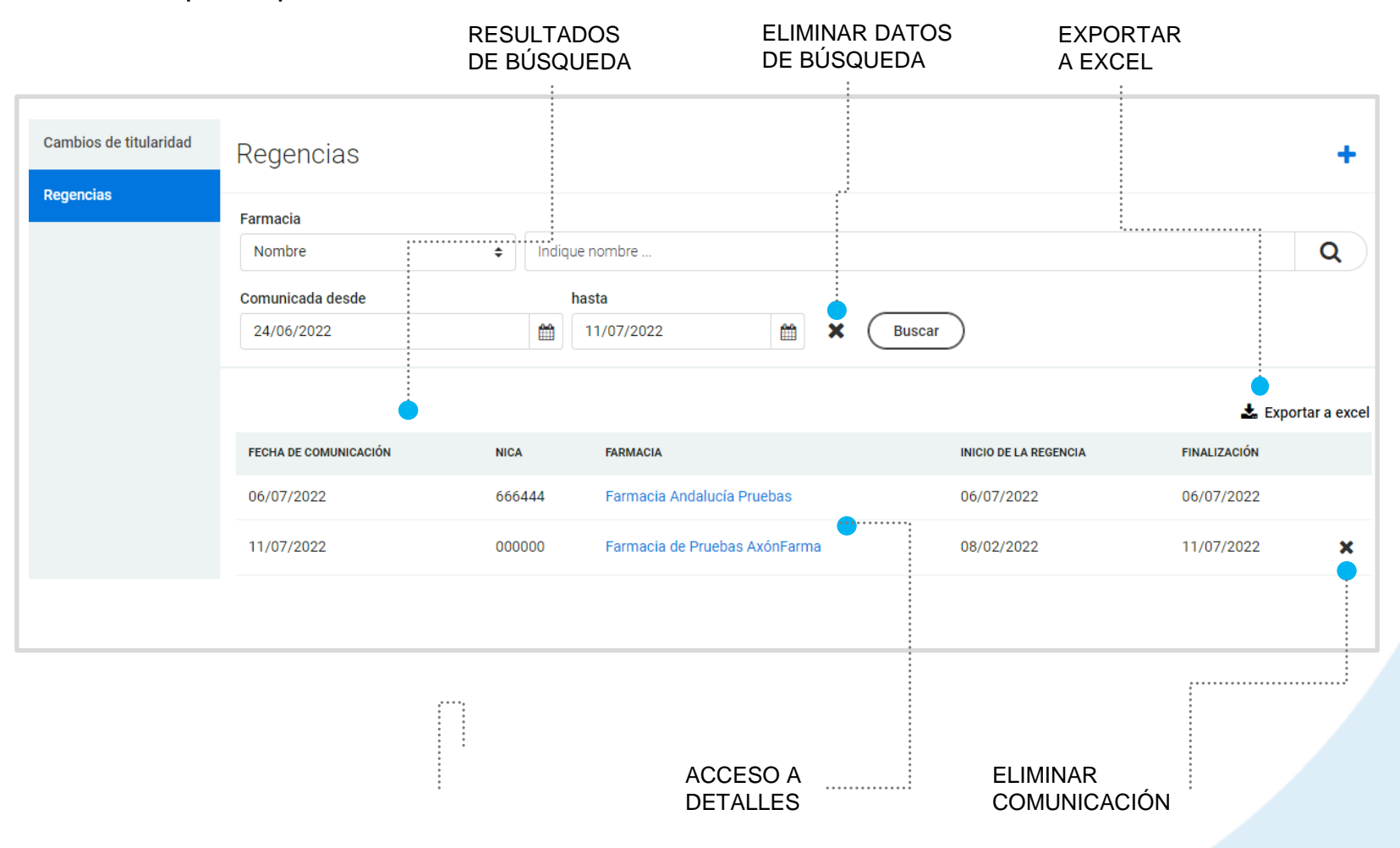

Desde el detalle de la comunicación puedes acceder a toda la información registrada.

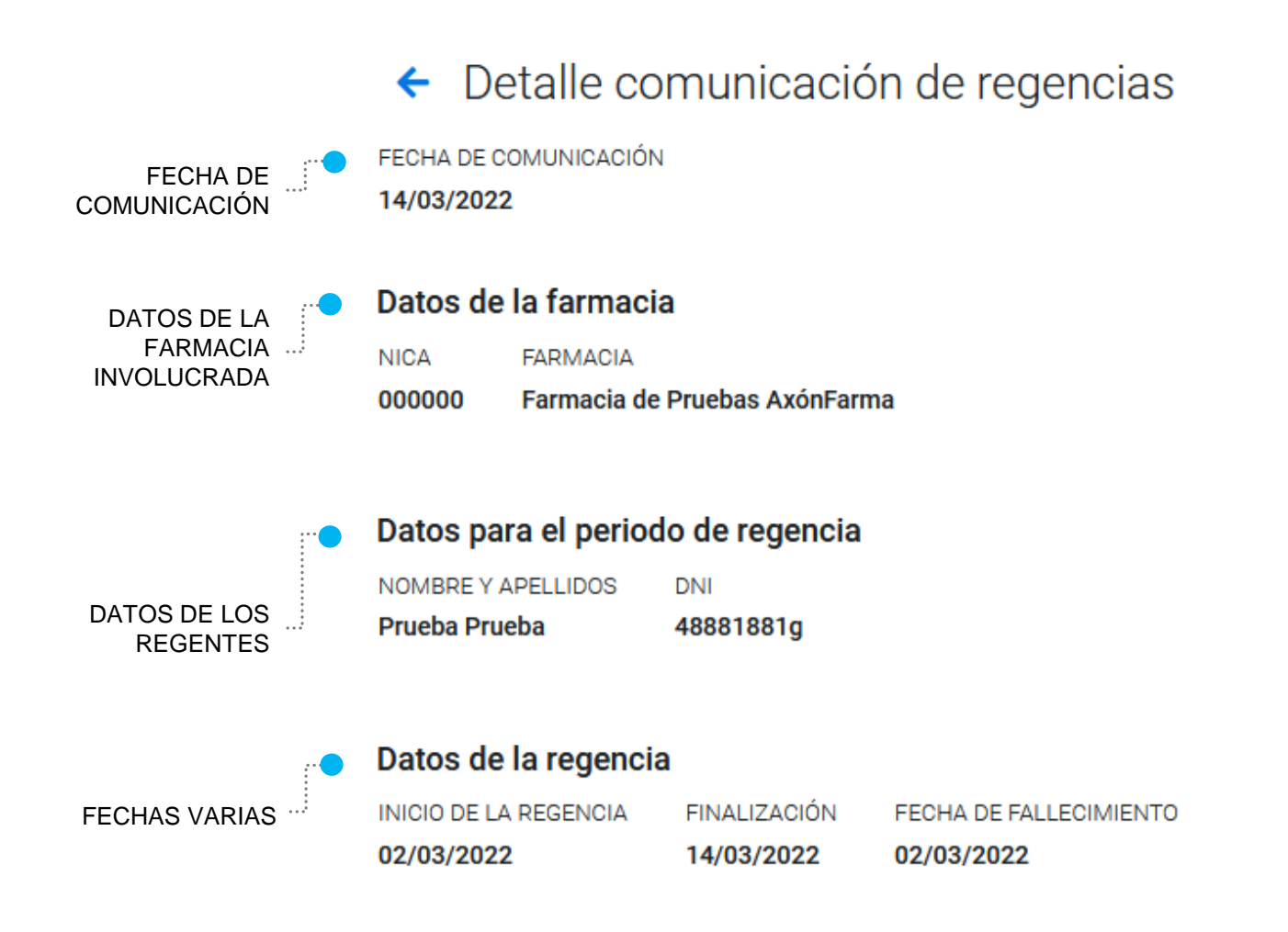

Si creaste la comunicación recientemente, en lugar de ver únicamente los detalles, también podrás editarlos.

Si accediste mediante un usuario con perfil colegial podrás crear nuevas comunicaciones haciendo clic en el símbolo + situado en la parte superior derecha desde el apartado de búsqueda:

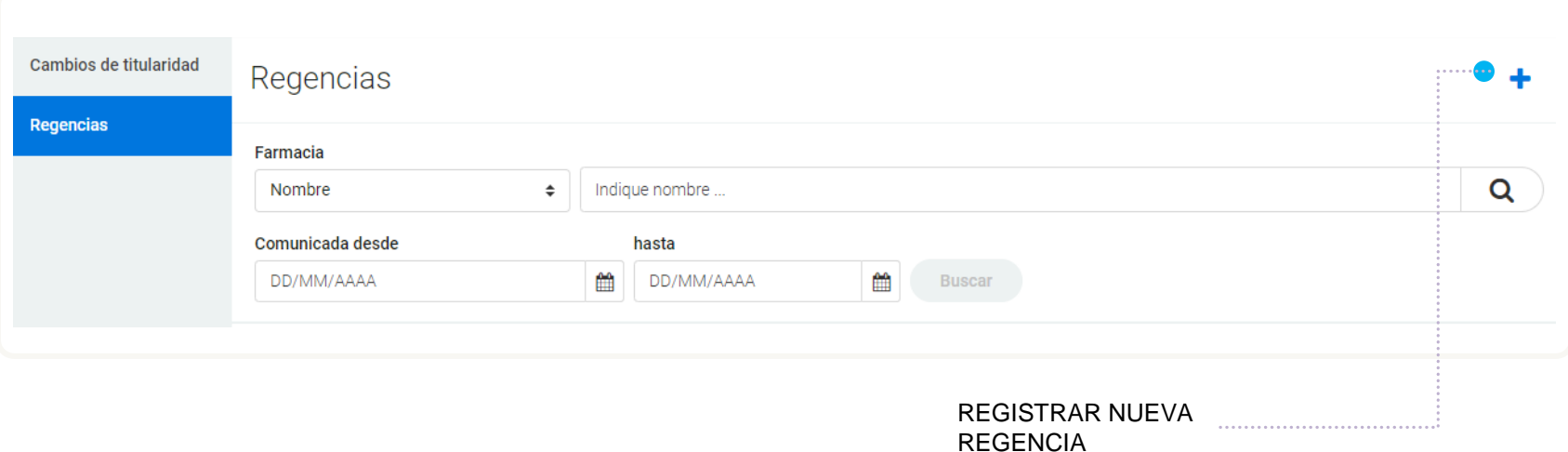

### Para informar de una nueva comunicación de regencia será necesario rellenar el siguiente formulario:

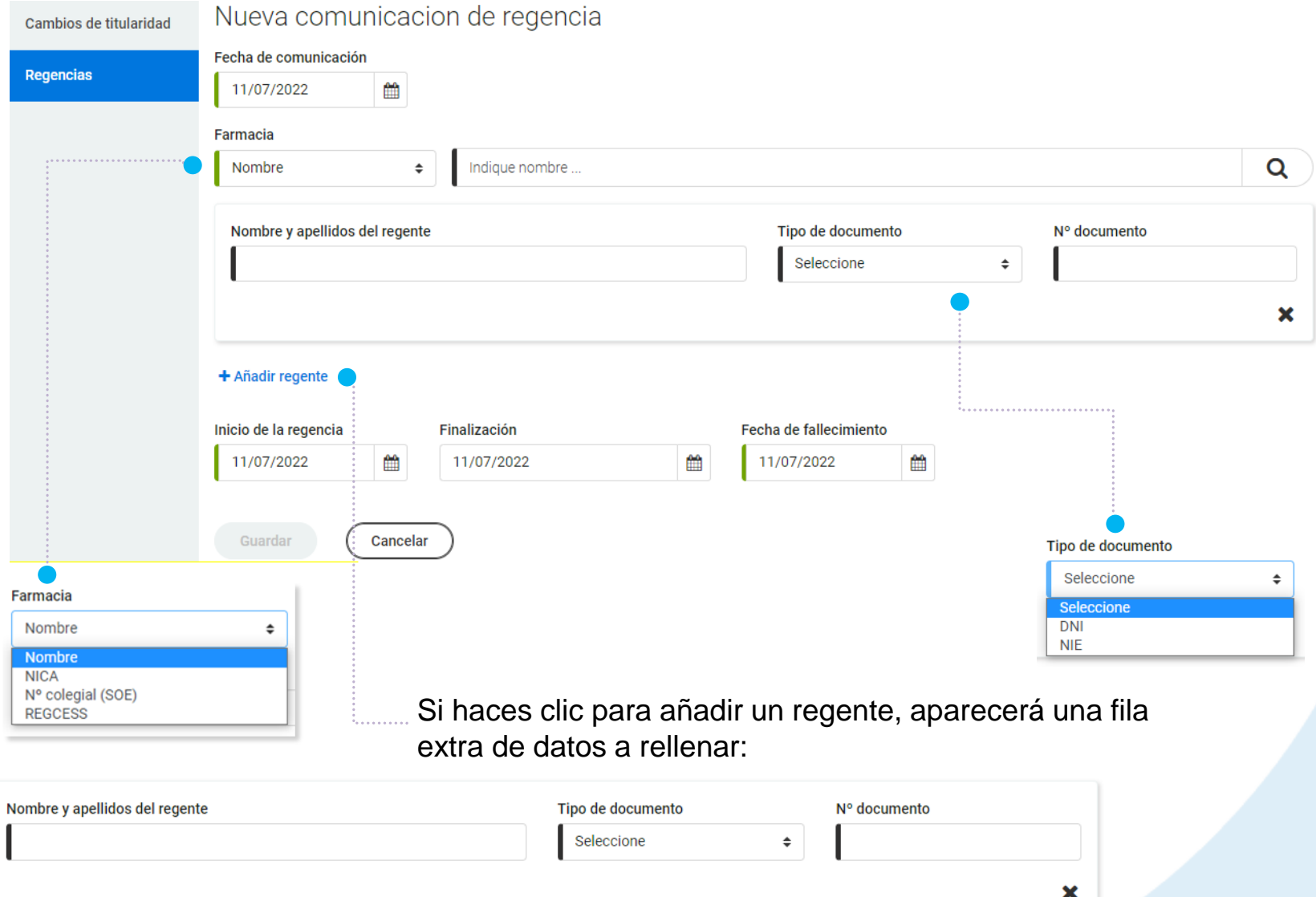

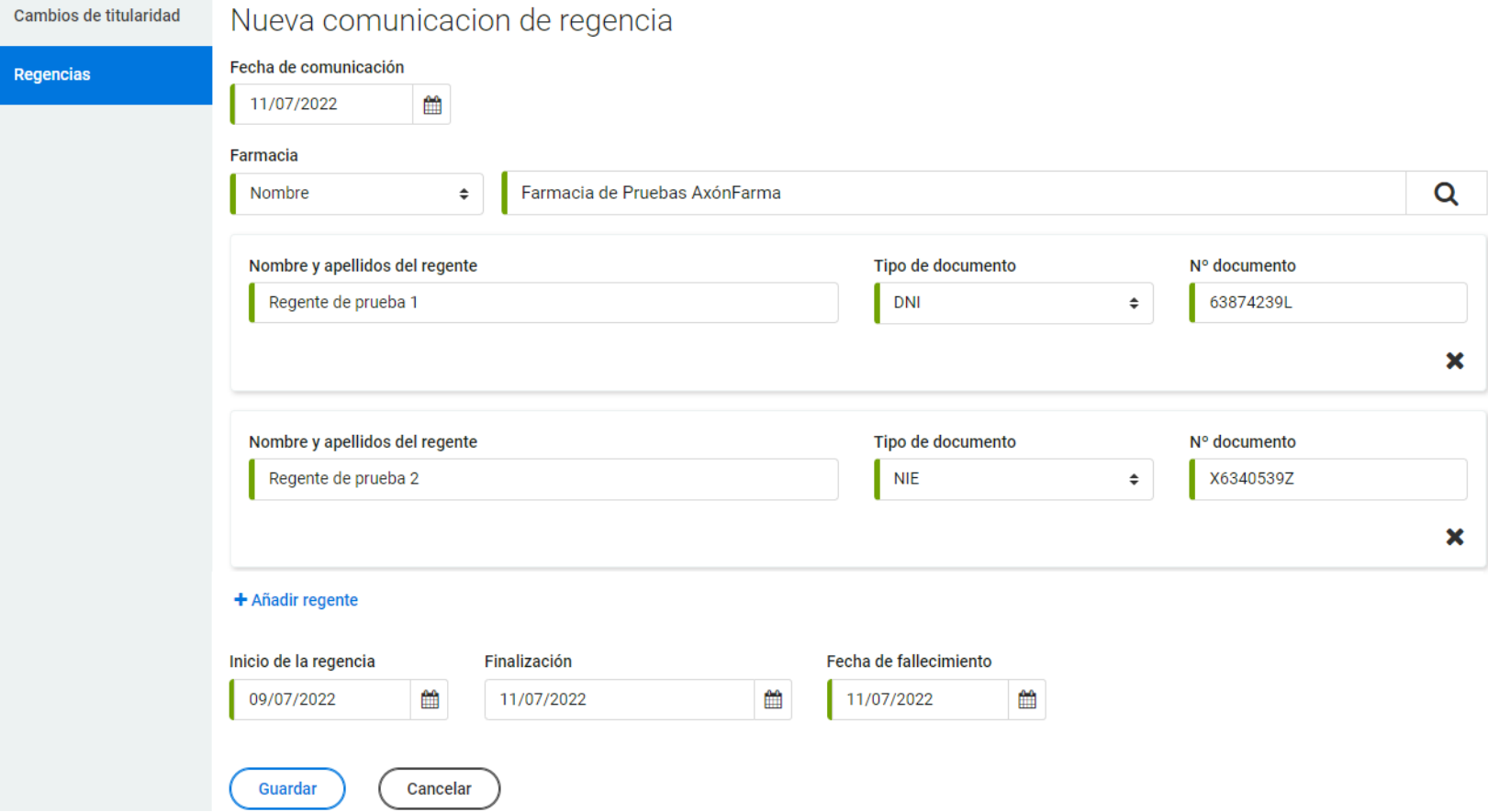

En este ejemplo vemos un par de regentes porque se rellenaron los datos del primero y se hizo clic una vez en "Añadir regente". El botón "Guardar" registrará la comunicación.

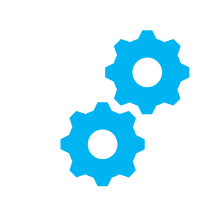

# **USOS RECOMENDABLES DEL SISTEMA**

## **BORRADO DE LAS CACHÉ Y OTROS ARCHIVOS**

En AxónFarma, al tratarse de una aplicación web, puede que surjan errores a raíz de las futuras actualizaciones, y no desempeñar correctamente sus funciones.

Por ello se recomienda encarecidamente un borrado de la caché, luego de cada actualización, que elimine algunos archivos.

En las siguientes páginas, se explica detalladamente el procedimiento para el correcto borrado de la caché de los navegadores mas utilizados.

## **GOOGLE CHROME**

Abrir *Chrome* 1

5

6

- Hacer clic en (parte superior derecha) 2
- *Mas herramientas > Borrar datos de navegación > Configuración avanzada* 3
- En la opción de intervalo de tiempo, seleccionar *Desde siempre*  4
	- Sólo marcar las casillas:
		- *Cookies y otros datos de sitios;*
		- *Archivos e imágenes almacenados en caché;*
		- *Datos de aplicaciones alojadas*

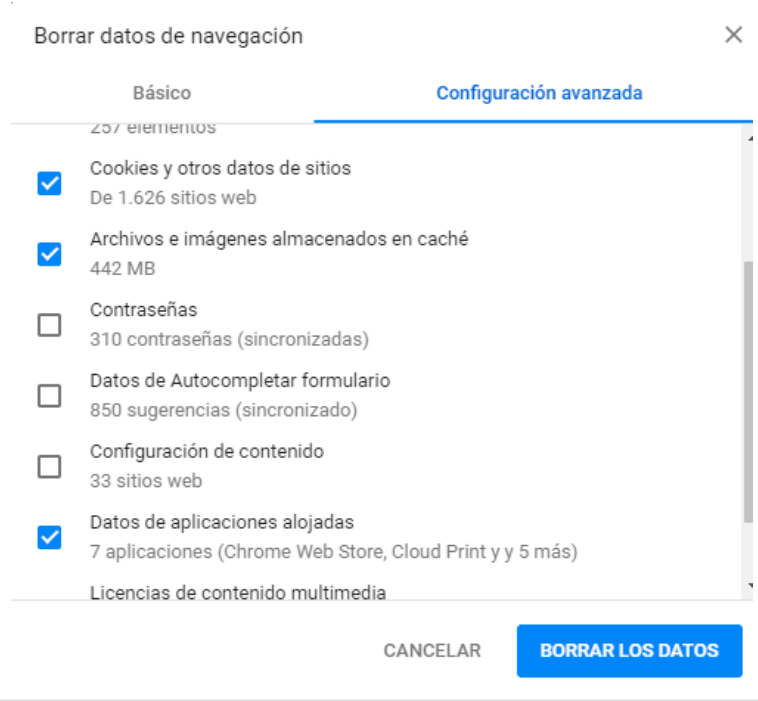

## **INTERNET EXPLORER**

- Abrir *Explorer* 1
- Hacer clic en  $\mathbb{S}^3$  (parte superior derecha) 2
- *Seguridad > Eliminar historial de exploración* 3
- Sólo marcar las casillas: 4
	- *Conservar los datos de sitios web favoritos*
	- *Archivos temporales de internet y archivos de sitios web*
	- *Cookies y datos del sitio web*
	- *Datos de Protección de rastreo, Filtrado ActiveX y No realizar seguimiento*
	- Clicar en *Eliminar*

5

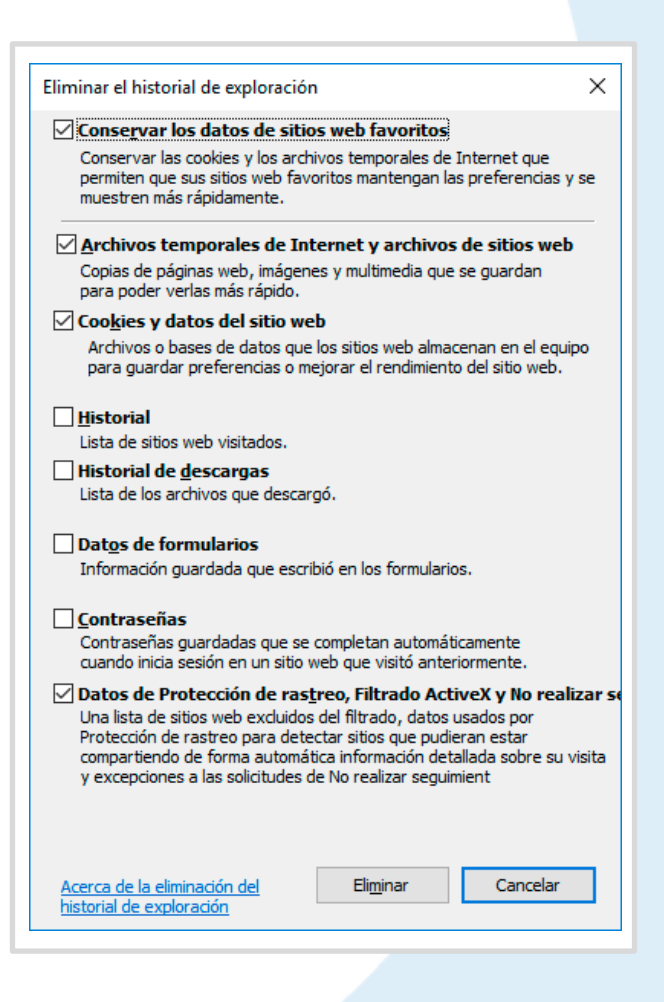

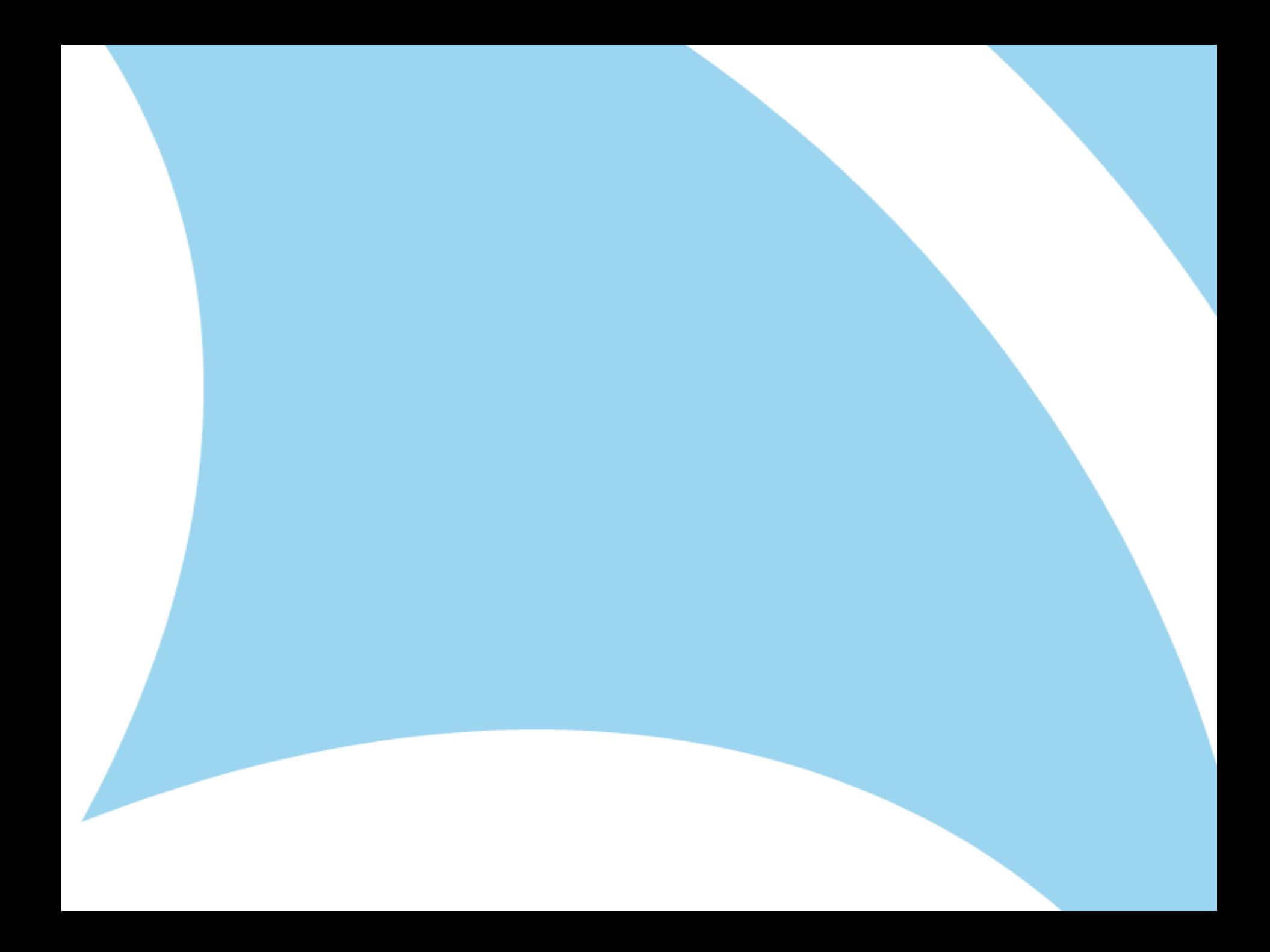